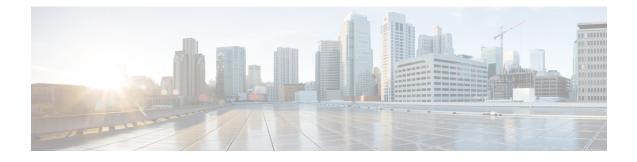

## **Monitor and Troubleshoot SD-Access Health**

- SD-Access Fabric, on page 1
- Monitor and Troubleshoot the Health of Your SD-Access Fabric, on page 5
- Monitor the Health of a Fabric Site, on page 9
- Monitor the Health of a Transit and Peer Network, on page 13
- Monitor the Health of a Virtual Network, on page 18
- Virtual Network Health Score, on page 21

### **SD-Access Fabric**

Fabric technology is an integral part of SD-Access. A fabric network is a logical group of devices that is managed as a single entity in one or multiple locations. Having a fabric network in place enables several capabilities, such as the creation of virtual networks and user and device groups, and advanced reporting. Other capabilities include intelligent services for application recognition, traffic analytics, traffic prioritization, and steering for optimum performance and operational effectiveness.

Cisco DNA Center allows you to add devices to a fabric network. These devices can be configured to act as control plane, border, or edge devices within the fabric network.

### **Add a Fabric Site**

#### Before you begin

You can create a fabric site only if IP Device Tracking (IPDT) is already configured for the site.

**Step 1** From the top-left corner, click the menu icon and choose **Provision** > **Fabric Sites**.

**Step 2** Under **SUMMARY**, click the number that indicates the count of the fabric sites.

The resulting window displays every fabric site that has already been created and its information (such as Health Score, Fabric Zones, Fabric Devices, Fabric Roles, and Connected Transits) in a tabular format.

You can customize the table view to display only selected columns. Use the gear icon at the top right corner of the window to edit the **Table Settings** and **Apply** the changes.

Step 3 Click Create Fabric Sites.

Alternatively, instead of the first three steps, click the menu icon and choose **Workflow** > **Create Fabric Sites and Fabric Zones**.

- **Step 4** In the **Create Fabric Sites** window, click **Let's Do it** to go directly to the workflow.
- **Step 5** In the **Fabric Site Location** window, choose an area, building, or floor to add as a fabric site.
- **Step 6** In the **Wired Endpoint Data Collection** window, ensure that the **Wired Endpoint Data Collection** check box is checked.
- **Step 7** In the **Authentication Template** window, do the following:
  - a) Choose an authentication template for the fabric site:
    - Closed Authentication: Any traffic before authentication is dropped, including DHCP, DNS, and ARP.
    - Open Authentication: A host is allowed network access without having to go through 802.1X authentication.
    - Low Impact: Security is added by applying an ACL to the switch port, to allow very limited network access before authentication. After a host has been successfully authenticated, additional network access is granted.
    - None
  - b) (Optional) If you choose **Closed Authentication**, **Open Authentication**, or **Low Impact**, click **Edit** to edit the authentication settings:
    - First Authentication Method: Choose 802.1x or MAC Authentication Bypass (MAB)
    - 802.1x Timeout (in seconds): Use the slider to specify the 802.1x timeout, in seconds.
    - Wake on LAN: Choose Yes or No.
    - Number of Hosts: Choose Unlimited or Single.
    - **BPDU Guard**: Use this check box to enable or disable the Bridge Protocol Data Unit (BPDU) guard on all the **Closed Authentication** ports.
    - **Pre-Authentication Access Control List**: Enable the toggle button to configure preauthentication control for **Low Impact** authentication. From the **Implicit Action** drop-down list, choose an implicit action and enter a description for the rule. To add an access contract, click **Add Contract Action**, choose the rules, and click **Apply Table**.
- **Step 8** (Optional) In the **Fabric Zones** window, choose one of the following options:
  - To designate fabric zones later, click Setup Fabric Zones Later.
  - To designate fabric zones and create scoped subnets, click **Setup Fabric Zones Now** and choose a fabric site from the network hierarchy displayed.
- **Step 9** In the **Summary** window, review the fabric site settings.

You can edit any of the fabric site or zone settings here.

- **Step 10** In the **Fabric Site Creation Scheduler** window, depending on the Visibility and Control of Configurations settings, choose an available option.
  - To immediately deploy the configuration, click Now.
  - To schedule the deployment for a later date and time, click **Later**, and define the date, time, and time zone of the deployment.

• To preview the configurations, click Generate configuration preview.

If only visibility is enabled or both visibility and control are enabled, **Generate configuration preview** is chosen by default, and **Now** and **Later** are dimmed (unavailable). For more information, see "Visibility and Control of Fabric Configurations" in the *Cisco DNA Center User Guide*.

#### Step 11 Click Deploy.

If you chose **Now** or **Later** in the **Fabric Site Creation Scheduler** window, the device configurations will deploy at the scheduled time. You can view the task on the **Tasks** window.

It takes a few seconds for the site and zones to be provisioned. Upon successful creation of the site, a Fabric Site Creation Completed message is displayed.

Next, you are provided with options to either create a new fabric site or view the activities on the Task window.

**Step 12** If you chose **Generate configuration preview** in the **Fabric Site Creation Scheduler** window, depending on the Visibility and Control of Configurations settings, do the following:

**a.** Review the device configurations.

For more information, see "Visibility and Control of Fabric Configurations" in the Cisco DNA Center User Guide.

- **b.** When you're ready, click **Deploy** or **Submit for Approval**. If you're not ready to deploy the configurations or submit them for ITSM approval, click **Exit and Preview Later**.
  - **Note** You can submit the device configurations for ITSM approval and deploy them without previewing all the configurations.
- **c.** In the slide-in pane, indicate when you want to deploy the configuration, choose a time zone, and if visibility and control are enabled, add notes for the IT administrator.

#### d. Click Submit.

When the configurations are successfully submitted, a success message is displayed.

If you previewed and scheduled the task for deployment, you can view the task on the Tasks window.

If you submitted the configurations for ITSM approval, you can view the work item's status on the Work Items window. If it's not approved, you must resubmit the work item for ITSM approval. When it's approved, it will be deployed at the scheduled time, which you can view on the Tasks window.

### Add a Device to a Fabric

After you have created a fabric site, you can add devices to the fabric site. You can also specify whether the device should act as a control plane node, an edge node, or a border node.

You can add a new device to the fabric site only if IP Device Tracking (IPDT) is configured for the fabric site.

A device which is assigned the Access role and has been provisioned before enabling IPDT on the site can't be added to the fabric. Reprovision such devices before adding them to the fabric site. Check the Provision workflow to confirm the status of **Deployment of IPDT** on the device.

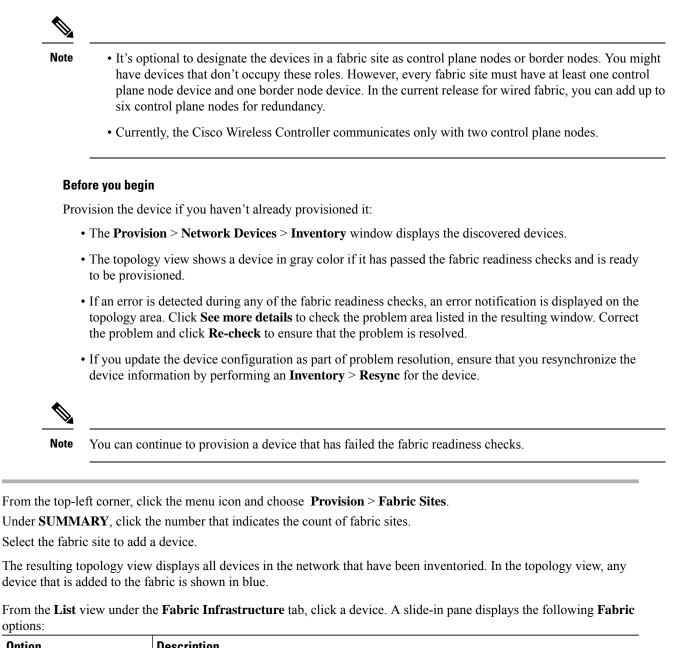

| Option             | Description                                                                                  |
|--------------------|----------------------------------------------------------------------------------------------|
| Edge Node          | Toggle the button next to this option to enable the selected device as an edge node.         |
| Border Node        | Toggle the button next to this option to enable the selected device as a border node.        |
| Control Plane Node | Toggle the button next to this option to enable the selected device as a control plane node. |

To configure a device as a fabric-in-a-box, select the **Control Plane Node**, **Border Node**, and **Edge Node** options. To configure the device as a control plane and a border node, select both **Control Plane Node** and **Border Node**.

Step 1

Step 2

Step 3

Step 4

#### Step 5 Click Add.

#### What to do next

After a device is added to the fabric, fabric compliance checks are automatically performed to ensure that the device is fabric-compliant. The topology displays a device that has failed the fabric compliance check in blue color with a cross-mark beside it. Click **See more details** on the error notification to identify the problem area and correct it.

### Monitor and Troubleshoot the Health of Your SD-Access Fabric

Use this procedure to get a global view of your SD-Access fabric and to determine if there are potential issues that must be addressed.

A fabric network is a logical group of devices that is managed as a single entity in one or multiple locations. Cisco DNA Center allows you to add devices to a fabric network. These devices can be configured to act as control plane, border, or edge devices within the fabric network.

#### Before you begin

Configure Assurance. See Basic Setup Workflow.

To monitor and troubleshoot fabric sites, you must first configure the fabric site. See Add a Fabric Site, on page 1 and Add a Device to a Fabric, on page 3.

For additional details and to understand multisite fabric sites, see the "Provision Your Network" chapter in the Cisco Digital Network Architecture Center User Guide.

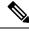

**Note** Subtended and extended nodes are not part of fabric health because during fabric provisioning, these nodes are not given a fabric role, such as Edge, Border, or Control Plane.

- Step 1From the top-left corner, click the menu icon and choose Assurance > Health.The Overall health dashboard is displayed.
- Step 2 Click the SD-Access tab.

The SD-Access health dashboard appears.

#### Figure 1: Network Health Dashboard

| erall Netw                   | vork Client Application Network Servic                                             | es 🗸 SD-Access |                                                                       |                      |   |                                                 |
|------------------------------|------------------------------------------------------------------------------------|----------------|-----------------------------------------------------------------------|----------------------|---|-------------------------------------------------|
| 24 Hours 🗸                   |                                                                                    |                |                                                                       |                      |   |                                                 |
|                              |                                                                                    |                |                                                                       |                      |   | Jun 2, 2021 11:10 AM - Jun 3, 2021 11:11        |
| SUMMARY<br>2<br>Fabric Sites | 1<br>Virtual Networks Fabric Devices Clients                                       |                | ISSUES<br>2 1 3<br>P1 P2 Total                                        |                      |   |                                                 |
|                              |                                                                                    |                |                                                                       |                      |   |                                                 |
|                              | SSUE Types<br>Issue Type A<br>Fabric Devices Connectivity - Control Border Underli |                | <ul> <li>Site Count (Area) Device Count</li> <li>Connected</li> </ul> | Last Occurred Time + | 0 | 1 Jun 3, 2021 11:05 AM                          |
| Priority 🔺                   | Issue Type 🔺                                                                       |                |                                                                       |                      |   | 1 Jun 3, 2021 11:05 AM<br>1 Jun 2, 2021 8:19 PM |
| Priority ·                   | Issue Type A<br>Fabric Devices Connectivity - Control Border Underli               | y DISTRIBUTION | Connected                                                             | 1                    | 0 |                                                 |

- **Step 3** Click the time range setting (<sup>(S)</sup>) in the top-menu bar to specify the time range of data that appears on the dashboard.
  - a) From the drop-down menu, choose the time range: 3 Hours, 24 Hours, or 7 Days.
  - b) Specify the Start Date and time; and the End Date and time.
  - c) Click Apply.
- **Step 4** Use the SD-Access Health Summary dashlet for the following functionality:

| ltem    | Description                                     |
|---------|-------------------------------------------------|
| Summary | • Fabric Sites: Number of fabric sites.         |
|         | • Virtual Networks: Number of virtual networks. |
|         | • Fabric Endpoints: Number of fabric endpoints. |
|         | • Endpoints: Number of endpoints.               |
| Issues  | • <b>P1</b> : Number of priority 1 issues.      |
|         | • <b>P2</b> : Number of priority 2 issues.      |
|         | • Total: Total number of P1, P2, and P3 issues. |

**Step 5** Use the SD-Access **Top 10 Issue Types** dashlet for the following functionality:

#### Table 1:

#### Top 10 Issue Type Dashlet

Displays the top 10 issues, if any, that must be addressed. The issues are color coded and sorted by their preassigned priority level, starting with P1.

Click an issue to open a slide-in pane with additional details about the issue type. From the slide-in pane, click an issue instance where you can do the following, as required:

- To resolve the issue instance, from the Status drop-down list, choose Resolve.
- To ignore the issue instance:
- a. From the Status drop-down list, choose Ignore.
- **b.** Set the number of hours to ignore the issue on the slider.
- c. Click Confirm.

Click View All Open Issues to open the Open Issues window.

**Step 6** Use the **Fabric Sites** dashlet to view detailed information about the fabric sites in your network. This dashlet provides the following functionality:

| Fabric Sites Dashlet |                                                                                                    |
|----------------------|----------------------------------------------------------------------------------------------------|
| ltem                 | Description                                                                                                    |
| Health               | Filter the table based on the client health with the following options:                                                       |
|                      | • All                                                                                                    |
|                      | • <b>Inactive</b> : Fabric sites with a health score of 0.                                                                    |
|                      | • <b>Poor</b> : Fabric sites with a health score range from 1 to 3.                                                           |
|                      | • Fair: Fabric sites with a health score range from 4 to 7.                                                                   |
|                      | • Good: Fabric sites with a health score range from 8 to 10.                                                                  |
|                      | • No Data: Fabric sites with no data.                                                                                         |
| Fabric Site table    | View detailed fabric site information in a table format. The fabric site table displays the following information by default: |
|                      | • Fabric Site: Name of the fabric site.                                                                                       |
|                      | You can click the name to display a 360° view of a fabric site. See Monitor the Health of a Fabric Site, on page 9.           |
|                      | • # of Fabric Devices: Number of fabric devices in the fabric site.                                                           |
|                      | Fabric Site Health:                                                                                                    |
|                      | • Overall: Overall health of the fabric site.                                                                                 |
|                      | • Fabric Site Connectivity: Health of the connectivity with the fabric site.                                                  |
|                      | • Fabric Infrastructure: Health of the devices that make up the fabric site.                                                  |

| Fabric Sites Dashlet |                                                                                                    |
|----------------------|----------------------------------------------------------------------------------------------------|
| ltem                 | Description                                                                                                    |
| Export               | Click <b>Export</b> to export the table data to a CSV file.                                                                                                    |
|                      | <b>Note</b> The data from all available columns is included even if the column was not selected for the table. Filters applied to the client table are applied to the exported data. |
| <b>\$</b>            | Customize the table display:                                                                                                    |
|                      | <b>a.</b> From the <b>Table Appearance</b> tab, set the table density and striping.                                                                                                  |
|                      | <b>b.</b> From the <b>Edit Table Columns</b> tab, select the data you want displayed in the table.                                                                                   |
|                      | c. Click Apply.                                                                                                    |

# **Step 7** Use the **Virtual Networks** dashlet to view detailed information about the virtual networks in your fabric site. This dashlet provides the following functionality:

| Virtual Networks Dashlet |                                                                                                    |
|--------------------------|----------------------------------------------------------------------------------------------------|
| ltem                     | Description                                                                                                    |
| Health                   | Filter the table based on the virtual network health with the following options:                                                      |
|                          | • All                                                                                                    |
|                          | • <b>Inactive</b> : Virtual networks with a health score of 0.                                                                        |
|                          | • <b>Poor</b> : Virtual networks with a health score range from 1 to 3.                                                               |
|                          | • Fair: Virtual networks with a health score range from 4 to 7.                                                                       |
|                          | • Good: Virtual networks with a health score range from 8 to 10.                                                                      |
|                          | • No Data: Virtual networks with no data.                                                                                             |
| Virtual Networks table   | View detailed virtual network information in a table format. The virtual network table displays the following information by default: |
|                          | • VN Name: Name of the virtual network.                                                                                               |
|                          | You can click the name to display a 360° view of a virtual network. See Monitor the Health of a Virtual Network, on page 18.          |
|                          | • # of Active Sites: Number of active sites in the virtual network.                                                                   |
|                          | • # of Clients: Number of endpoints in the virtual network.                                                                           |
|                          | Virtual Network Health:                                                                                                    |
|                          | • Overall: Overall health of the virtual network.                                                                                     |
|                          | • VN Services: Health of the virtual network services.                                                                                |
|                          |                                                                                                    |

| Virtual Networks Da | shlet                                                                                                    |  |  |  |  |  |  |
|---------------------|----------------------------------------------------------------------------------------------------|--|--|--|--|--|--|
| ltem                | Description                                                                                                    |  |  |  |  |  |  |
| Export              | Click <b>Export</b> to export the table data to a CSV file.                                                                                                    |  |  |  |  |  |  |
|                     | <b>Note</b> The data from all available columns is included even if the column was not selected for the table. Filters applied to the client table are applied to the exported data. |  |  |  |  |  |  |
| \$\$                | Customize the table display:                                                                                                    |  |  |  |  |  |  |
|                     | <b>a.</b> From the <b>Table Appearance</b> tab, set the table density and striping.                                                                                                  |  |  |  |  |  |  |
|                     | <b>b.</b> From the <b>Edit Table Columns</b> tab, select the data you want displayed in the table.                                                                                   |  |  |  |  |  |  |
|                     | c. Click Apply.                                                                                                    |  |  |  |  |  |  |

### **Monitor the Health of a Fabric Site**

Use this procedure to view details about a specific fabric site.

**Step 1** From the top-left corner, click the menu icon and choose **Assurance** > **Health**.

The **Overall** health dashboard is displayed.

Step 2 Click the SD-Access tab.

The SD-Access health dashboard appears.

**Step 3** In the **Fabric Site** table, click the name of a fabric site.

The Fabric Site window appears, which provides a 360° view of the fabric site.

Figure 2: Fabric Site 360

| ' Days 🗸         |        |                 |            |                 |             |      |    |          |                |    |     |       |               |          |    |      |    |            |          |           | 1            | 1:58a       |
|------------------|--------|-----------------|------------|-----------------|-------------|------|----|----------|----------------|----|-----|-------|---------------|----------|----|------|----|------------|----------|-----------|--------------|-------------|
| 12p 6p 8/18      | 6a 12p | 6p <b>8/1</b> 1 | 9 6a       | 1<br>12p        | 6p          | 8/20 | 6a | 1<br>12p | 6p <b>8/21</b> | 6a | 12p | 6p 8J | <b>122</b> 6a | 1<br>12p | 6p | 8/23 | 6a | 1<br>12p   | бр       | 8/24      | 60           | <<br>><br>G |
|                  |        |                 |            |                 |             |      |    |          |                |    |     |       |               |          |    |      | Au | g 17, 2021 | 11:00 AM | - Aug 24, | , 2021 11:58 | AM          |
|                  |        |                 |            |                 |             |      |    |          |                |    |     |       |               |          |    |      |    |            |          |           |              |             |
| oric Site Health |        |                 |            |                 |             |      |    |          |                |    |     |       |               |          |    |      |    |            |          |           |              |             |
|                  |        |                 |            |                 |             |      |    |          |                |    |     |       |               |          |    |      |    |            |          |           |              |             |
| TEST TREND       |        |                 |            |                 |             |      |    |          |                |    |     |       |               |          |    |      |    |            |          |           |              |             |
| TEST TREND       |        |                 |            |                 |             |      |    |          |                |    |     |       |               |          |    |      |    |            |          |           |              |             |
| TEST TREND       |        |                 | KPI Sub-ca | category (Devic | e count)    |      |    |          |                |    |     |       |               |          |    |      |    |            |          |           |              |             |
| TREND            | 587    |                 |            |                 |             |      |    |          |                |    |     |       |               |          |    |      |    |            |          |           |              |             |
| TEST TREND       | 27     |                 | Fabric S   | Site Connectivi | ity (585) 📗 |      |    |          |                |    |     |       |               | _        |    |      |    |            |          |           |              |             |
| Trest TREND      |        |                 | Fabric S   |                 | ity (585) 📗 |      |    |          |                |    |     |       |               |          |    |      |    |            |          |           |              |             |

- Step 4 Click the time range setting ((S)) at the top-left corner to specify the time range for the data that you want displayed in the window:
  - a) From the drop-down list, choose a time range: 3hours 24 hours, or 7 days.
  - b) Specify the Start Date and time; and the End Date and time.
  - c) Click Apply.

**Step 5** Use the health timeline slider to view the health score for a more granular time range and to view quality information.

Hover your cursor within the timeline to view the following information:

**Fabric Site Health**: Health is the percentage of healthy fabric nodes in this site; it does not include device health of control planes. Fabric Sub Category Health is the minimum of underlying KPI scores.

**Note** The KPI is not included for health score.

Fabric Site Connectivity: Lists the KPI subcategories that contribute to the site reachability status, such as control plane reachability, extended node connectivity, and so on.

#### **Fabric Control Plane**

#### **Fabric Infrastructure**

Click and drag the timeline boundary lines to specify the time range. This boundary sets the context for the fabric site data that is displayed in the Fabric Site 360 window.

Click the Latest and Trend tabs to change the scope of data displayed in the category:

- Latest: Displays the data from the selected time window in the timeline on the top of the window.
- Trend: Displays data from the last 24 hours.
- **Step 6** Use the **Fabric Site Health** area, below the timeline, to view the following information:

| Fabric Site Health |                                                                                                    |
|--------------------|----------------------------------------------------------------------------------------------------|
| ltem               | Description                                                                                                    |
| Latest             | Displayed by default. Includes two panes. The left pane provides the network health summary score and the total number of devices. The right pane displays charts.                                                                        |
|                    | • Health Fabric Nodes: The percentage of healthy (good) nodes in your selected site.                                                                                                    |
|                    | • <b>Total Devices</b> : Total number of network devices and the count of devices with Good Health, Fair Health, Poor Health, and No Health Data.                                                                                         |
|                    | • <b>Charts</b> : This color-coded, snapshot-view chart shows the fabric site connectivity and infrastructure over the last 5 minutes.                                                                                                    |
|                    | Hover your cursor over a color to display the health score and the number of devices that are associated with that color.                                                                                                    |
|                    | If the chart shows a low health score (red or orange), the KPIs that contributed to the low health score are provided next to the bar. Examples include Fabric CP reachability, Multicast RP, AAA Server Status, and so on.               |
|                    | Click a hyperlinked fabric category in the charts to open a side pane to view the respective KPI subcategories:                                                                                                    |
|                    | • Fabric Site Connectivity: Control Plane Reachability, Extended Node Connectivity, BGP Session from Border to Control Plane, BGP Session from Border to Peer Node for INFRA VN.                                                          |
|                    | Fabric Control Plane: LISP Session Status.                                                                                                    |
|                    | • Fabric Infrastructure: AAA Server Status, Pub-Sub Session Status for INFRA VN, CTS Environment Data Download.                                                                                                    |
| Trend              | Click the <b>Trend</b> tab to display a trend chart. This color-coded trend chart shows the performance of devices over a time range. Hover your cursor over the chart to display the total number of devices and their health over time. |
|                    | The color in the chart represents the health of the network devices:                                                                                                    |
|                    | •: Poor network devices. Health score range is 1 to 3.                                                                                                    |
|                    | •: Fair network devices. Health score range is 4 to 7.                                                                                                    |
|                    | •: Good network devices. Health score range is 8 to 10.                                                                                                    |
|                    | •: No health data. Health score is 0.                                                                                                    |

**Step 7** Use the **Top 10 Issue Types** area to view the following information:

#### Issues

Displays any issues that must be addressed. Issues are listed based on the timestamp. The most recent issue is listed first.

Click an issue to open a slide-in pane to view the corresponding details, such as the description of the issue, impact, and suggested actions.

From the slide-in pane, you can do the following:

- To resolve an issue:
  - a. From the drop-down list, choose Resolve.
  - b. To view the list of issues that have been resolved, click Resolved Issues.
- To ignore an issue:
- a. From the drop-down list, choose Ignore.
- **b.** Set the number of hours to ignore the issue on the slider.
- c. Click Confirm.
- d. To view the list of issues that have been ignored, click Ignored Issues.

For information about the types of issues, see View and Manage Issues.

#### **Step 8** Use the **Fabric Nodes** dashlet for the following functionality:

| Network Devices Dashlet |                                                                                                    |
|-------------------------|----------------------------------------------------------------------------------------------------|
| ltem                    | Description                                                                                                    |
| Туре                    | Filter the table based on the fabric node type with the following options: All, Fabric Control Plane, Fabric Border, Fabric Edge, Fabric WLC, Fabric AP, and Extended Node. |
| Fabric Site Health      | Filter the table based on the overall health score of the fabric site with the following options:                                                                           |
|                         | • All                                                                                                    |
|                         | • <b>Poor</b> : Devices with a health score range from 1 to 3.                                                                                                    |
|                         | • Fair: Devices with a health score range from 4 to 7.                                                                                                    |
|                         | • Good: Devices with a health score range from 8 to 10.                                                                                                    |
|                         | • No Health: Devices with no health data.                                                                                                    |
|                         |                                                                                                    |

| Network Devices Dashlet | t                                                                                                    |
|-------------------------|----------------------------------------------------------------------------------------------------|
| ltem                    | Description                                                                                                    |
| Fabric Node table       | View device information for all the fabric nodes for the selected site in a table format.                                                                                                    |
|                         | <b>Note</b> The overall health score is the minimum subscore of the following KPI metric health scores: fabric site connectivity and fabric infrastructure.                                                                                      |
|                         | The <b>Name</b> , <b>Issue Type Count</b> , and <b>Fabric Role</b> columns display the fabric name, issue count, and fabric role (Edge, Border, Map Server, and so on).                                                                          |
|                         | Under <b>Device Fabric Site Health</b> , in the <b>Overall</b> column, hover your cursor over a health score. The overall <b>Device Fabric Site Health</b> score is displayed along with the health and percentage value of all the KPI metrics. |
|                         | Hover your cursor over the Fabric Site Connectivity, Fabric Control Plane, and Fabric Infrastructure icons to display the health scores.                                                                                                    |
| Device 360              | Display a 360° view of a device by clicking the device name in the <b>Name</b> column.                                                                                                    |
|                         | <b>Device 360</b> provides detailed information for troubleshooting device issues.                                                                                                    |
| 1 Export                | Click <b>Export</b> to export the device information to a CSV file.                                                                                                    |
| \$\$                    | Customize the data that you want displayed in the table:                                                                                                    |
|                         | a. Click 🕸.                                                                                                    |
|                         | A list of options is displayed.                                                                                                    |
|                         | <b>b.</b> Check the check boxes for the data you want displayed in the table.                                                                                                    |
|                         | c. Click Apply.                                                                                                    |

### **Monitor the Health of a Transit and Peer Network**

Use this procedure to view the details about a specific transit network.

| Step 1 | From the top-left corner, click the menu icon and choose <b>Assurance</b> > <b>Health</b> .     |
|--------|-------------------------------------------------------------------------------------------------|
|        | The <b>Overall</b> health dashboard is displayed.                                               |
| Step 2 | On the <b>Overall</b> health dashboard, click the <b>SD-Access</b> tab.                         |
|        | The <b>SD-Access</b> health dashboard is displayed.                                             |
| Step 3 | In the Transit and Peer Network table, click the name of a transit.                             |
|        | The <b>Transit Site 360</b> window is displayed, which provides a 360° view of the fabric site. |

#### Figure 3: Transit 360

| SD-Access / Transits and Peer Networks                                                     |                                                                                                    |                    |                         |          |    |      |                               |                    |      |                     |     |                                 |                        |
|--------------------------------------------------------------------------------------------|----------------------------------------------------------------------------------------------------|--------------------|-------------------------|----------|----|------|-------------------------------|--------------------|------|---------------------|-----|---------------------------------|------------------------|
| sda-transit                                                                                |                                                                                                    |                    |                         |          |    |      |                               |                    |      |                     | Feb | 24, 2022 1.28 PM - Feb 25, 2022 | 1.30 PM 🕸              |
| © 24 Hours ><br>10<br>12<br>12<br>TRANSIT DETAILS<br>Transit DETAILS<br>Transit DETAILS    | dg and the second fill the second fill the sec | to<br>ano Silve: 3 | ĥ                       | 1<br>10p |    | 2/25 | 20                            | á.                 | da   | Ís.                 | iou | 129                             | 1380<br>()<br>()<br>() |
| Transit Health                                                                             |                                                                                                    |                    |                         |          |    |      |                               |                    |      |                     |     |                                 |                        |
| 66% ©<br>Neathr Asirc Notes<br>TOTAL DEVICES<br>Good Health<br>Fai'r Health<br>Poor Health | 7<br>2<br>1<br>0                                                                                                    |                    | category (Device count) |          | 23 | 30   | 20 50 6                       | 21                 | 0 90 | PUBSUB TRANSIT DOWN |     |                                 |                        |
| No Health Deta                                                                             | 4                                                                                                    |                    |                         |          |    |      | Fabric Device Destruction (N) | Good 🌒 Tair 🌩 Poor |      |                     |     | View D                          | talis                  |
| Issues (4)                                                                                 |                                                                                                    |                    |                         |          |    |      |                               |                    |      |                     |     | ය Expo                          | rt                     |

- Step 4 Click the time range setting (S) at the top-left corner to specify the time range for the data that you want displayed in the window:
  - a) From the drop-down list, choose a time range: **3 hours**, **24 hours**, or **7 days**.
  - b) Specify the Start Date and time; and the End Date and time.
  - c) Click Apply.

**Step 5** Use the health timeline slider to view the health score for a more granular time range and to view quality information.

Hover your cursor within the timeline to view the following information:

**Transit Network Health**: The health score is the percentage of healthy fabric nodes in this site; it does not include the device health of control planes. The fabric category health is the minimum of underlying KPI scores.

**Transit Site Control Plane**: Lists the KPI subcategory, such as LISP and PubSub session of the transits. If the Transit health score is low, click **View Device List** to display a list of devices that contribute to the low score and their associated down sessions. Click of the hyperlinked name of the device to display device information.

To change the scope of the data displayed in the category, click one of the following tabs:

- Latest: Displays the data from the selected time window in the timeline at the top of the window.
- Trend: Displays data from the last 24 hours.
- **Step 6** Use the **Transit Health** area, below the timeline, to view the following information:

| ltem   | Description                                                                                                    |
|--------|----------------------------------------------------------------------------------------------------|
| LATEST | Displayed by default. Includes two panes. The left pane provides the network health summary score and the total number of devices. The right pane displays charts.                                                                              |
|        | • Health Fabric Nodes: The percentage of healthy (good) nodes in your selected site.                                                                                                    |
|        | • <b>Total Devices</b> : The total number of network devices and the count of devices with Good Health, Fair Health, Poor Health, and No Health Data.                                                                                           |
|        | • <b>Charts</b> : This color-coded snapshot-view chart shows the transit control plane over the last 5 minutes.                                                                                                    |
|        | Hover your cursor over a color to display the health score and the number of devices that are associated with that color.                                                                                                    |
|        | You can also click a hyperlinked <b>Transit Control Plane</b> in the charts to open<br>a side pane to view the following KPI subcategories in the Transit Control plane:                                                                        |
|        | BGP Session from Border to Transit Control Plane                                                                                                    |
|        | LISP session from Border to Transit Control Plane                                                                                                    |
|        | PubSub session from Border to Transit Control Plane                                                                                                    |
|        | You can hover on a color segment in the chart to view the fabric node details in<br>the table format such as name of the fabric node, issue count, fabric role, fabric<br>site and device transit health.                                       |
| TREND  | Click the <b>TREND</b> tab to display a trend chart. This color-coded trend chart shows<br>the performance of devices over a time range. Hover your cursor over the chart to<br>display the total number of devices and their health over time. |
|        | The color in the chart represents the health of the network devices:                                                                                                    |
|        | •: Poor network devices. The health score range is 1 to 3.                                                                                                    |
|        | •: Fair network devices. The health score range is 4 to 7.                                                                                                    |
|        | •: Good network devices. The health score range is 8 to 10.                                                                                                    |
|        | •: No Health data. The health score is 0.                                                                                                    |

**Step 7** Use the **Top 10 Issue Types** area to view the following information:

#### Issues

Displays any issues that must be addressed. Issues are listed based on the timestamp. The most recent issue is listed first.

Click an issue to open a slide-in pane to view the corresponding details, such as the description of the issue, impact, and suggested actions.

From the slide-in pane, you can do the following:

- To resolve an issue:
- a. From the drop-down list, choose Resolve.
- b. To view the list of issues that have been resolved, click Resolved Issues.
- To ignore an issue:
- a. From the drop-down list, choose Ignore.
- **b.** Set the number of hours to ignore the issue on the slider.
- c. Click Confirm.
- d. To view the list of issues that have been ignored, click Ignored Issues.

For information about the types of issues, see View and Manage Issues.

#### **Step 8** Use the **Associated Fabric Sites** dashlet for the following functionality:

| ltem                          | Description                                                                                                    |
|-------------------------------|----------------------------------------------------------------------------------------------------|
| Health                        | Filter the table based on the overall health score of the fabric site with the following options:                                                                            |
|                               | • All                                                                                                    |
|                               | • <b>Poor</b> : Devices with a health score range from 1 to 3.                                                                                                    |
|                               | • Fair: Devices with a health score range from 4 to 7.                                                                                                    |
|                               | • Good: Devices with a health score range from 8 to 10.                                                                                                    |
|                               | • No Health: Devices with no health data.                                                                                                    |
| Associated Fabric Sites table | Displays the following details in the fabric table: Fabric Site, Health, number of available Connected Transit/ Peer Networks, Layer 3 Virtual Networks, and Fabric Devices. |
| Device 360                    | Display a 360° view of a device by clicking the device name in the <b>Name</b> column.                                                                                       |
|                               | The <b>Device 360</b> window provides detailed information for troubleshooting device issues.                                                                                |
| 🖞 Export                      | Click <b>Export</b> to export the device information to a CSV file.                                                                                                    |

| ltem | Description                                                                                                    |
|------|----------------------------------------------------------------------------------------------------|
| ¢ې   | Customize the data that you want displayed in the table:                                                               |
|      | <b>a.</b> Click the settings icon $(^{\textcircled{0}})$ .                                                             |
|      | A list of options is displayed.                                                                                        |
|      | <b>b.</b> In the Table Settings slide-in pane, enable the toggle buttons for the data you want displayed in the table. |
|      | c. Click Apply.                                                                                                    |

### **Step 9** Use the **Fabric Nodes** dashlet for the following functionality:

| ltem                                     | Description                                                                                                    |
|------------------------------------------|----------------------------------------------------------------------------------------------------|
| Туре                                     | Filter the table based on the fabric node type with the following options: All, Transit Control Plane, and Border.                                                                                                    |
| Transit and Peer Network<br>Health table | Filter the table based on the overall health score of the transit with the following options:                                                                                                    |
|                                          | • All                                                                                                    |
|                                          | • <b>Poor</b> : Devices with a health score range from 1 to 3.                                                                                                    |
|                                          | • Fair: Devices with a health score range from 4 to 7.                                                                                                    |
|                                          | • Good: Devices with a health score range from 8 to 10.                                                                                                    |
|                                          | • No Health: Devices with no health data.                                                                                                    |
| Fabric Node table                        | View device information for all the fabric nodes for the selected transit in a table format.                                                                                                    |
|                                          | <b>Note</b> The overall health score is the minimum subscore of the following KPI metric health scores: Transit Site Control Plane.                                                                                                    |
|                                          | The Name, Issue Type Count, Fabric Role, and Fabric Site columns display the fabric name, issue count, fabric role, and fabric site.                                                                                                    |
|                                          | In the <b>Overall</b> column, under <b>Device Transit Health</b> , hover your cursor over a health score. The overall <b>Device Transit Health</b> score is displayed along with the health and percentage value of all the KPI metrics. |
|                                          | Hover your cursor over the <b>Transit Site Control Plane</b> icons to display the health scores.                                                                                                    |
| Device 360                               | Display a 360° view of a device by clicking the device name in the <b>Name</b> column.                                                                                                    |
|                                          | The <b>Device 360</b> window provides detailed information for troubleshooting device issues.                                                                                                    |
| 1 Export                                 | Click <b>Export</b> to export the device information to a CSV file.                                                                                                    |

| Item | Description                                                                                                    |  |  |  |  |  |  |
|------|----------------------------------------------------------------------------------------------------|--|--|--|--|--|--|
| 錼    | Customize the data that you want displayed in the table:                                                               |  |  |  |  |  |  |
|      | <b>a.</b> Click the settings icon $(\textcircled{3})$ .                                                                |  |  |  |  |  |  |
|      | <b>b.</b> In the Table Settings slide-in pane, enable the toggle buttons for the data you want displayed in the table. |  |  |  |  |  |  |
|      | c. Click Apply.                                                                                                    |  |  |  |  |  |  |

### **Monitor the Health of a Virtual Network**

Use this procedure to view details about a specific virtual network.

- Step 1From the top-left corner, click the menu icon and choose Assurance > Health.The Overall health dashboard is displayed.
- Step 2 Click the SD-Access tab.

The SD-Access health dashboard appears.

- Step 3 Scroll down and click Virtual Network.
- **Step 4** In the **Virtual Network** table, click the name of a virtual network.

The Virtual Network 360 window appears, which provides a 360° view of the virtual network.

#### Figure 4: Virtual Network 360

| DA_VN_1                                 |               |      |                |                |      |    |     |     |      |               |                  |    |     |    |     |     |            |         |       |    | Jun 2, 2021 | 6:21 PM - J | an 3, 2021 ( | 6:21 PM |
|-----------------------------------------|---------------|------|----------------|----------------|------|----|-----|-----|------|---------------|------------------|----|-----|----|-----|-----|------------|---------|-------|----|-------------|-------------|--------------|---------|
| 7 Days ~                                |               |      |                |                |      |    |     |     |      |               |                  |    |     |    |     |     |            |         | ٦     |    |             |             |              | 6(21)   |
| 0 1 1 1 1 1 1 1 1 1 1 1 1 1 1 1 1 1 1 1 | 7<br>120 - 60 | 5/29 | 0a 12p         | ie.            | 5/30 | 62 | 120 | őz. | 5/31 |               | 1.2m             | 60 | 6/7 | 64 | 120 | 60  | 6/2        | i.      | 12p   | le | 6/3         | - 6a        | 129          |         |
| irtual Network Health                   |               |      |                |                |      |    |     |     |      |               |                  |    |     |    |     |     |            |         |       |    |             |             |              |         |
| TEST TREND                              |               |      |                |                |      |    |     |     |      |               |                  |    |     |    |     |     |            |         |       |    |             |             |              |         |
| )*©                                     |               |      |                |                |      |    |     |     |      |               |                  |    |     |    |     |     |            |         |       |    |             |             |              |         |
| ettry Fabric Rodes                      | 7             |      | KPI Sub-catego | ry (Device cou | nt)  |    |     |     |      |               |                  |    |     |    |     |     |            |         |       |    |             |             |              |         |
| soci Health<br>ir Health                | 0             |      |                | VN Services    | n I  | _  | _   | _   | _    |               |                  |    |     |    |     | -   | EXTERNAL R | UNREACH | ARLE. |    |             |             |              |         |
| oor Health                              | 0             |      |                |                | 0    | 10 | 20  | 30  |      | a 1           | 50               | 60 | 70  | 80 | 90  | 100 |            |         |       |    |             |             |              |         |
| Health Data                             | 6             |      |                |                |      |    |     |     |      | Fabric Device | Distribution (%) |    |     |    |     |     |            |         |       |    |             |             |              |         |
|                                         |               |      |                |                |      |    |     |     |      | LTH . Poor    |                  |    |     |    |     |     |            |         |       |    |             |             |              |         |

- Step 5 Click the time range setting (S) at the top-left corner to specify the time range for the data that you want displayed in the window:
  - a) From the drop-down menu, choose a time range: 3 hours, 24 hours, or 7 days.
  - b) Specify the Start Date and time; and the End Date and time.
  - c) Click Apply.

**Step 6** Use the virtual network health timeline slider to view the virtual network's health score for a more granular time range and to view the virtual network's quality information.

Hover your cursor within the timeline to view the following information:

Virtual Network Health: Health score is the percentage of healthy devices in the VN. VN Category Health is the minimum of corresponding subcategory KPI scores. VN Services includes BGP Session from Border to Peer Node, Multicast (external RP), Default Route Registration, and VN Control Plane.

If the VN health score is low, click **View Device List** to display a list of devices that contribute to the low score and their associated down sessions. Click the hyperlinked name of the device to display device information.

Click and drag the timeline boundary lines to specify the time range. This sets the context for the data that is displayed in the 360 window.

Click the Latest and Trend tabs to change the scope of data displayed in the category:

- Latest: Displays the data from the selected time window in the timeline on the top of the window.
- Trend: Displays data from the last 24 hours.

| <b>Step 7</b> Use the <b>Virtual Network Health</b> area, below the | e timeline, to view the following information: |
|---------------------------------------------------------------------|------------------------------------------------|
|---------------------------------------------------------------------|------------------------------------------------|

| Virtual Network Hea | lth                                                                                                    |
|---------------------|----------------------------------------------------------------------------------------------------|
| ltem                | Description                                                                                                    |
| Latest              | Displayed by default. The left pane provides the virtual network health summary score and the total number of devices. The right pane displays charts.                                                                                              |
|                     | • Healthy Fabric Nodes: The percentage of healthy (good) nodes in your selected site.                                                                                                    |
|                     | • <b>Total Devices</b> : Total number of fabric devices and the count of devices with Good Health, Fair Health, Poor Health, and No Health data.                                                                                                    |
|                     | • Charts: This color-coded, snapshot-view chart shows the KPIs with subcategories such as VN Control Plane (Pub-Sub Sessions Status) and VN Services (BGP Session from Border to Peer Node, Multicast-external RP, and Default Route Registration). |
|                     | Hover your cursor over a color to display the health score and the number of devices that are associated with that color.                                                                                                    |
|                     | If the chart shows a low health score (red or orange), the KPIs that contributed to the low health score are provided next to the bar.                                                                                                    |
|                     | Click a hyperlinked category to open a side pane with more details.                                                                                                    |

| Virtual Network Hea | Ith                                                                                                    |
|---------------------|----------------------------------------------------------------------------------------------------|
| ltem                | Description                                                                                                    |
| Trend               | Click the <b>Trend</b> tab to display a trend chart. This color-coded trend chart shows the performance of devices over a time range. Hover your cursor over the chart to display the total number of devices and their health over time.<br>The color in the chart represents the health of the network devices: |
|                     | <ul> <li>Poor network devices. Health score range is 1 to 3.</li> <li>Fair network devices. Health score range is 4 to 7.</li> <li>Good network devices. Health score range is 8 to 10.</li> <li>No Health data. Health score is 0.</li> </ul>                                                                    |

#### **Step 8** Use the **Top 10 Issue Types** area to view the following information:

#### Issues

Displays any issues that must be addressed. Issues are listed based on the timestamp. The most recent issue is listed first.

Click an issue to open a slide-in pane to view the corresponding details, such as the description of the issue, impact, and suggested actions.

From the slide-in pane, you can do the following:

- To resolve an issue:
- a. From the drop-down list, choose Resolve.
- b. To view the list of issues that have been resolved, click Resolved Issues.
- To ignore an issue:
- a. From the drop-down list, choose Ignore.
- **b.** Set the number of hours to ignore the issue on the slider.
- c. Click Confirm.
- d. To view the list of issues that have been ignored, click Ignored Issues.

For information about the types of issues, see View and Manage Issues.

#### **Step 9** Use the **Virtual Network Devices** dashlet for the following functionality:

| Virtual Network Devices Dashlet |                                     |  |  |  |  |  |  |  |
|---------------------------------|-------------------------------------|--|--|--|--|--|--|--|
| ltem                            | Description                         |  |  |  |  |  |  |  |
| Туре                            | Filter the table based on the type. |  |  |  |  |  |  |  |

| Virtual Network Devices Dashle | t                                                                                                    |  |  |  |  |  |  |
|--------------------------------|----------------------------------------------------------------------------------------------------|--|--|--|--|--|--|
| ltem                           | Description                                                                                                    |  |  |  |  |  |  |
| Virtual Network Health         | Filter the table based on the overall health score of the virtual network with the following options:                                                    |  |  |  |  |  |  |
|                                | • All                                                                                                    |  |  |  |  |  |  |
|                                | • <b>Poor</b> : Devices with a health score range from 1 to 3.                                                                                           |  |  |  |  |  |  |
|                                | • Fair: Devices with a health score range from 4 to 7.                                                                                                   |  |  |  |  |  |  |
|                                | • Good: Devices with a health score range from 8 to 10.                                                                                                  |  |  |  |  |  |  |
|                                | • No Health: Devices with no health data.                                                                                                    |  |  |  |  |  |  |
| Virtual Network Devices table  | View device information for the selected item in a table format.                                                                                         |  |  |  |  |  |  |
|                                | <b>Note</b> The overall health score is the minimum subscore of the following KPI metric health scores: virtual network connectivity and infrastructure. |  |  |  |  |  |  |
|                                | Hover your cursor over the various health scores and icons to display additional information. $\backslash$                                               |  |  |  |  |  |  |
| Device 360                     | Display a 360° view of a device by clicking the device name in the <b>Name</b> column.                                                                   |  |  |  |  |  |  |
|                                | Device 360 provides detailed information for troubleshooting device issues.                                                                              |  |  |  |  |  |  |
| 1 Export                       | Click <b>Export</b> to export the device information to a CSV file.                                                                                      |  |  |  |  |  |  |
|                                | Customize the data that you want displayed in the table:                                                                                                 |  |  |  |  |  |  |
|                                | a. Click 🕸.                                                                                                    |  |  |  |  |  |  |
|                                | A list of options is displayed.                                                                                                    |  |  |  |  |  |  |
|                                | <b>b.</b> Check the check boxes for the data you want displayed in the table.                                                                            |  |  |  |  |  |  |
|                                | c. Click Apply.                                                                                                    |  |  |  |  |  |  |
|                                |                                                                                                    |  |  |  |  |  |  |

## **Virtual Network Health Score**

Currently, the Multicast VN service is the only KPI that contributes to the VN health score.